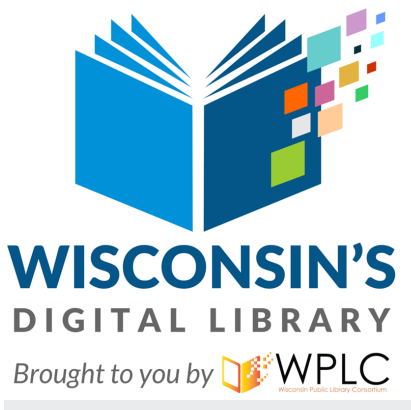

## User Guide for Adobe compatible, **older e-readers: NOOK, Kobo, others**

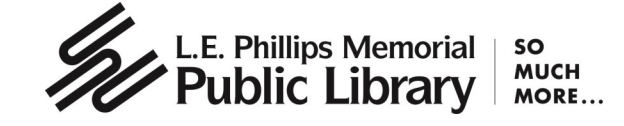

# **What is Wisconsin's Digital Library?**

Your MORE library card gives you access to Wisconsin's Digital Library. It is a shared, statewide collection of e-books, audiobooks, and magazines. This digital collection has fiction and nonfiction titles for children, teens, and adults.

#### **How borrowing works**

- A MORE library card or e-card is required.
- E-books, audiobooks, and magazines circulate like other library materials. The library owns a copy (or copies) of each title and they are checked out to one borrower at a time.
- If a title is available, you can check it out right away.
- $\bullet$  If a title is checked out, you can place it on hold.
- You can choose how long you check out a title: 7, 14, or 21 days. The title automatically expires after the lending period is complete.
- If you prefer, you can return an item earlier than the due date.
- You may have up to 10 titles checked out at a time and 10 holds pending at a time.

#### **What does "Adobe compatible" mean?**

 Adobe is short for Adobe Digital Editions (ADE), a free piece of software that you download to your computer. ADE allows you to transfer titles from Wisconsin's Digital Library to your compatible e-reader.

## **What e-readers work with Adobe Digital Editions?**

- Kindle e-reader (first generation).
	- Do you have a newer Kindle? Refer to the Kindle E-Reader User Guide.
	- Do you have a Kindle Fire? Refer to the Kindle Fire User Guide.
- NOOK GlowLight 3, Simple Touch, and original GlowLight.
	- Do you have a newer NOOK tablet? Refer to the Smartphone or Tablet User Guide.
	- Do you have an older NOOK e-reader? Refer to the Kindle Fire User Guide.
- Kobo Aura, Aura H2O, Touch 2.0, and Glo.
	- Do you have a color-screen Kobo? Refer to the Kindle Fire User Guide.

### **How the transfer process works, in general**

- Install Adobe Digital Editions (ADE) on your computer. Go to the following website: https://www.adobe.com/solutions/ebook/digital-editions/download.html
- Open ADE and authorize it with an Adobe ID.
	- 1. If you aren't prompted to authorize ADE the first time you open it, go to **Help > Authorize Computer**
	- 2. Select "Adobe ID" from the **eBook Vendor** drop-down menu.
	- 3. Already have an Adobe ID? Enter your Adobe ID and password. Need an Adobe ID? Click "Create an Adobe ID" and follow the prompts. Remember the email and password you use to create your Adobe ID and keep it in a safe place.
	- 4. Enter your email address (or Adobe ID) and password, then select "Authorize."
- Connect your e-reader to your computer.
- On your computer, open an Internet browser and go to https://wplc.overdrive.com/
- Sign into OverDrive using your library card and borrow an e-book. For help, refer to the OverDrive instructions found in the Kindle Fire User Guide.
- Click the "Download" button for the borrowed e-book. Downloaded e-books should open in ADE.
- Transfer e-book to device by opening the **Library** view in ADE. From there, drag and drop the e-book into your e-reader (which should appear under **Devices**). You may need to accept a file-transfer prompt on your e-reader in order for it to appear in ADE.
- Once you've transferred the e-book, you can read it on your device just like any other ebook.

#### **Need more help? Ask your library**

 Call the library at 715-839-5004, chat with us online, or email us at librarian@eauclaire.lib.wi.us